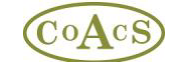

# MiDatabank Version 3 Installation

MiDatabank consists of two windows applications:

- Enquiry Manager
- Administrator

Both applications run on PC workstations and connect to a Microsoft SQL server database running on the network.

Once installed please ensure that regular backups are scheduled using the backup facilities within SQL Server, or third-party backup software that supports the back-up of SQL Server databases. For further information regarding backups please see the backup documentation.

If you would like any technical advice regarding installation, please call the CoAcS helpdesk on 01225 312992 or email [helpdesk@coacs.com](mailto:helpdesk@coacs.com)

If you are upgrading to version 3.0 from a previous installation, please see the '**Migrating to MiDatabank Version 3 from Version 2**' document.

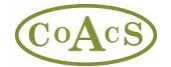

# Installation Downloads

# MiDatabank is supplied as two Internet downloads:

### *Database download*

This is used to install the MiDatabank database on a SQL Server. This database will be used to store all the enquiries taken at your Centre.

# *Software download*

This is used to install the MiDatabank client software onto client PCs. Once installed, the Systems Administrator configures the software to connect to the database above.

# *Installation Overview*

### There are 4 steps:

1. Install the database on your SQL Server using the *Database download* 

2. Create a shared directory on your File Server for storing file attachments

3. Install the applications on client PCs using the *Software download*. Configure the applications with the location of the database on your SQL Server

4. Launch the MIAdmin application and enter location of the shared directory and the path of the DM+D file

# *Installation Details*

Step 1 - Install the MiDatabank Database:

The MiDatabank Database is installed on the SQL Server using the SQL script contained in the *Database download*. This is usually done by the Database Administrator.

From SQL Server Management Studio, locate the SQL instance that you wish to install the database, open the sql script contained in the Database download and execute this sql script. This creates and populates a database called mi3. The script may take several minutes to complete.

Once completed, the Database Administrator adds logins (either Windows users or SQL logins) to the mi3 database, depending on whether Windows or SQL Authentication is used.

There are two roles contained in the database:

- MIAdministrator
- MIPharmacist

In the case that the database uses Windows Authentication, the usual practice will be to create a Windows group for the two types of user, and to add the group to the corresponding role. For example, create a group called MIAdministratorUsers and add this to the MIAdministrator role, and create a group called MIEnquiryManagerUsers and add this to the MIPharmacist role. The groups are often created on Active Directory or on the SQL Server itself.

In the case that the database uses SQL Authentication, the usual practice will be to create SQL logins for the two types of user and add these to the corresponding role.

Once the database has been configured as above, the connection string can be made available to the person responsible for installing and configuring the windows applications (Step 3)

In addition, regular backups of the database should be scheduled by the Database Administrator. For busy MI Centres this could be as often as every two hours. For further information regarding backups please see the backup documentation.

# Step 2 - Creating a Shared Directory

The Systems Administrator configures a shared directory for storing attachments relating to enquiries. The shared area must have read/write permissions for MI pharmacists using the Enquiry Manager windows application, and could be located on the SQL Server, a SAN, or a file server on the network.

# Step 3 - Installing the Software

The Systems Administrator installs the two windows applications (Enquiry Manager and Administrator) on client machines. Following installation, the windows applications must be configured with a connection string that provides information about the location of the SQL database (see Step 1 above) and authentication details.

This can be achieved in several ways. For example:

• Installing the software locally on each computer using the *Software download,* and manually editing the Init.xml files with the connection string *or* 

• Creating a custom msi installer containing the connection string used at your institution. This could be used for installation to workstations using Active Directory, or for local installation from a download.

*Note:* The windows applications must be configured with the location of the MiDatabank database that was installed in Step 1 above. This is done by editing the Init.xml file for both windows applications.

The following is an example connection string: packet size=4096;integrated security=SSPI;data source=pluto;persist security info=False;initial catalog=mi3

This connection string assumes that you have a server called *pluto* that has a database called **mi3** 

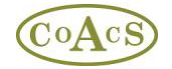

# Step 4 - Launch the MIAdmin application

The last job is to launch the MIAdmin application and finish configuration. The login details for MIAdmin are as follows:

# Username: **Administrator**  Password: **Equinox**

Once you have launched MIAdmin, please ensure that you enter the path for the attachment storage directory and the DM+D xml file. The following shows an example:

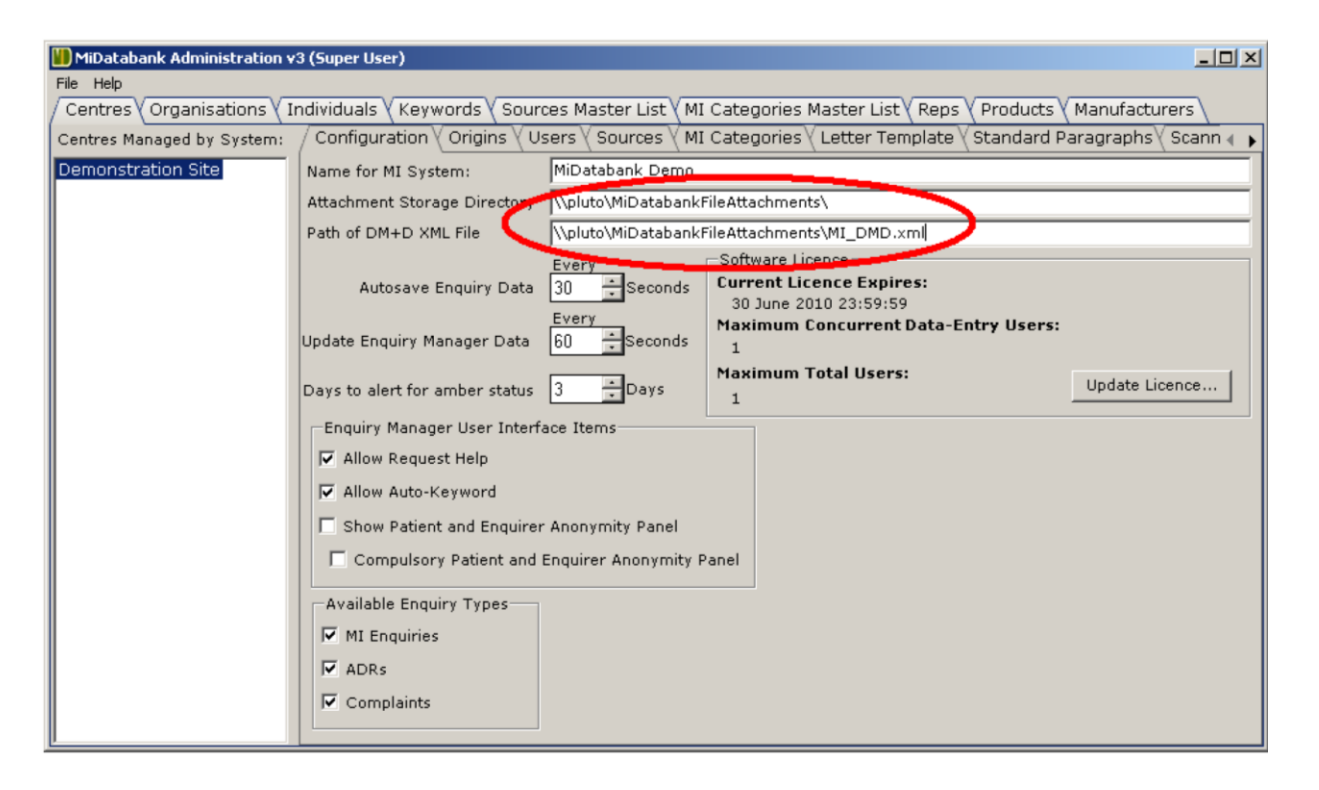

In this example, the DM+D file has been located in the attachment storage directory. When an updated DM+D xml file becomes available on the CoAcS website, it should be downloaded and placed in this directory (see next section for details).

# Next Steps

*Note: It is strongly recommended that the password is changed. This will prevent unauthorised access to MiDatabank administration functions.* 

Before giving access to the end-user, the following steps are necessary:

- A) Enable updates to the core resource list
- B) Check for the latest national drug dictionary (DM+D)

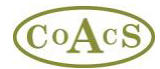

### *Step A - Enable updates to the core resource list*

The main advantage of using the update mechanism is that it saves end-users a huge amount of time there are hundreds of resources on the centrally maintained core listing. Using the update facility means that users do not have to manually add all the commonly used resources but can simply check for updates every month or so.

The update mechanism is contained with the MiDatabank Administration application as shown below:

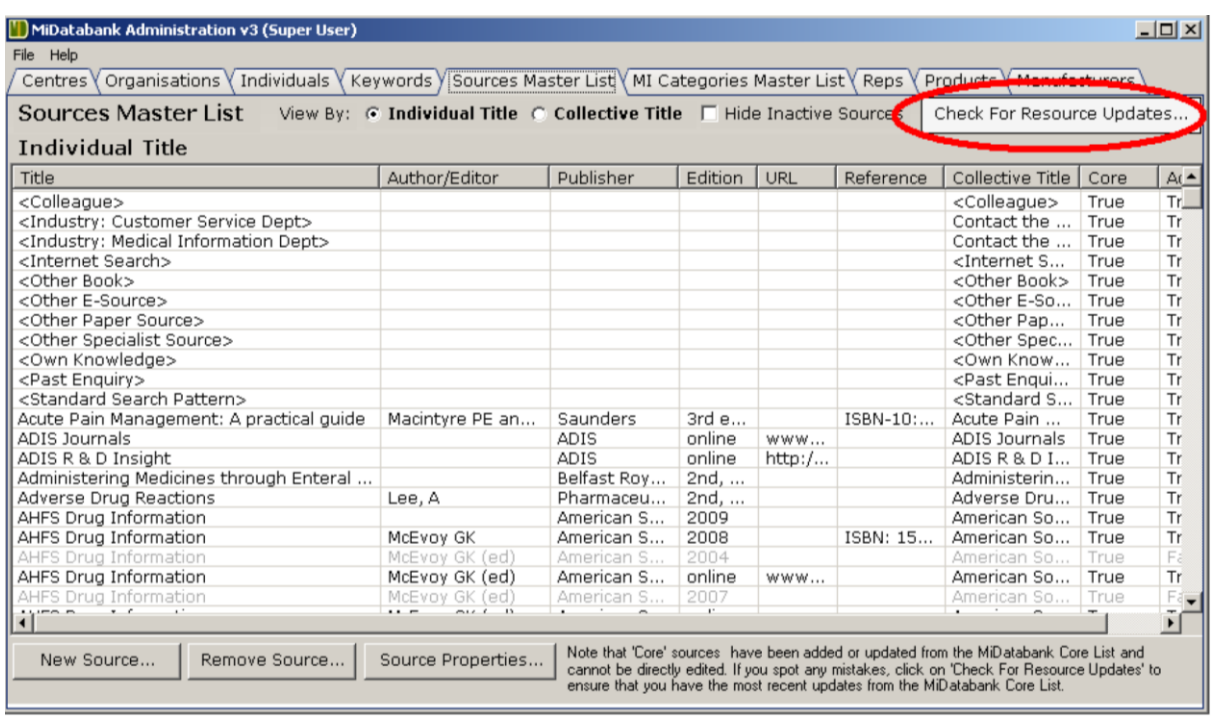

Clicking on the 'Check For Resource Updates…' causes a request to be made to a web-service on the internet, and data to be returned to the MiDatabank Administration application.

Please note that:-

• The data returned is limited to textual information about books and urls. If the user chooses to accept the selected information, the local database (the mi3 database as configured above) will be updated with this information.

- The data passed is one-way from the update web-service to MiDatabank.
- The web-service has been endorsed by UKMI
- The web-service is provided by CoAcS a UK company which is currently working towards ISO 27001 and N3 connectivity.

Since most organisations have some kind of internet security in-place to prevent incoming viruses or outgoing leakage of sensitive data, it is most likely necessary to make changes to the organisation's firewall rules, or otherwise allow the web-service request to succeed.

For IT departments there is a trouble-shooting guide at the following url: [http://www.midatabank.com/help\\_resources.shtml](http://www.midatabank.com/help_resources.shtml)

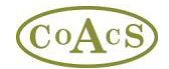

# *Step B - Check for the latest national drug dictionary (DM+D)*

New versions of the national drug database (DM+D) can be downloaded from the CoAcS website, as they become available. Although not essential, it is recommended that the latest DM+D is downloaded to the Attachment Storage Directory as previously configured. This reason for this is that all the external files needed by MiDatabank are confined to one directory.

The path of the DM+D file is specified in the MiDatabank Administration application as shown below:-

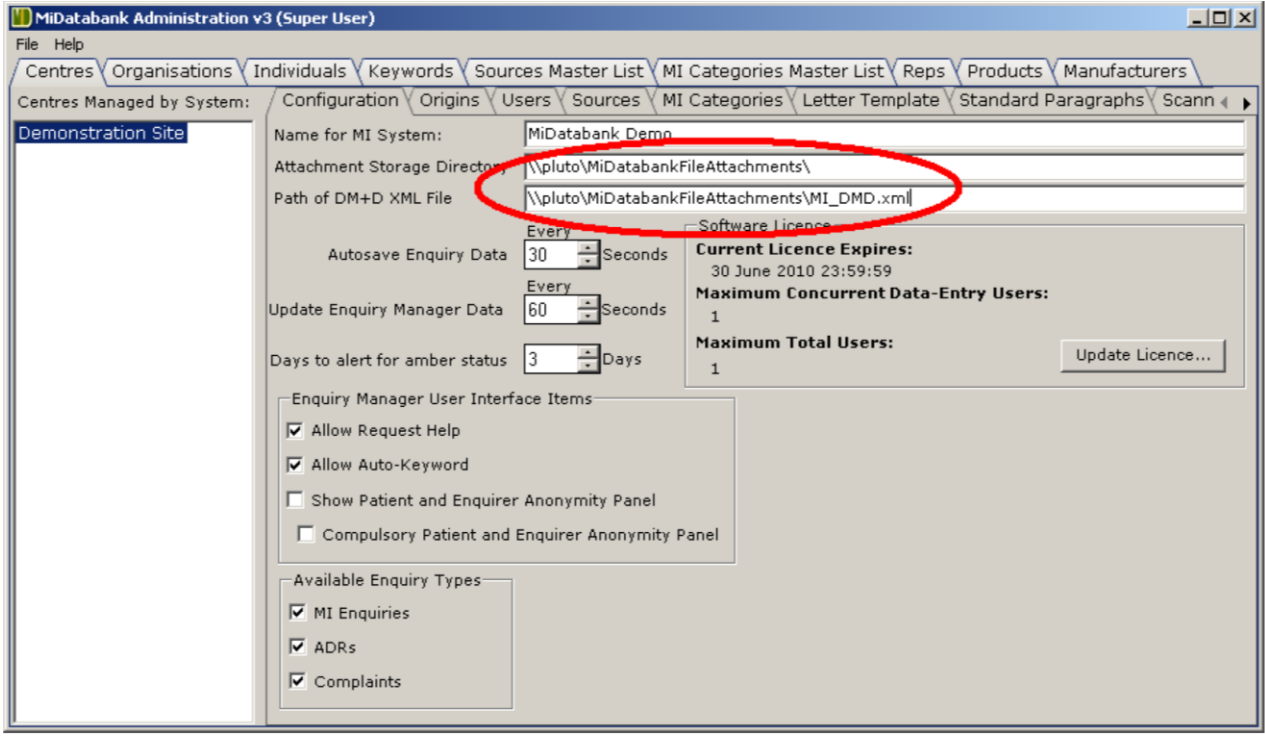